## To reset password in ubuntu Just follow the steps

System username കണ്ടുപിടിക്കണം

system login ചെയ്യന്ന വിൻഡോയിൽ username കാണിക്കം note ചെയ്യക

Please follow the steps to reset password in ubuntu Boot ചെയ്ത് വരുമ്പോളുള്ള grub menu-വിലെ advanced options -ൽ പ്രവേശിപ്പിക്കുക

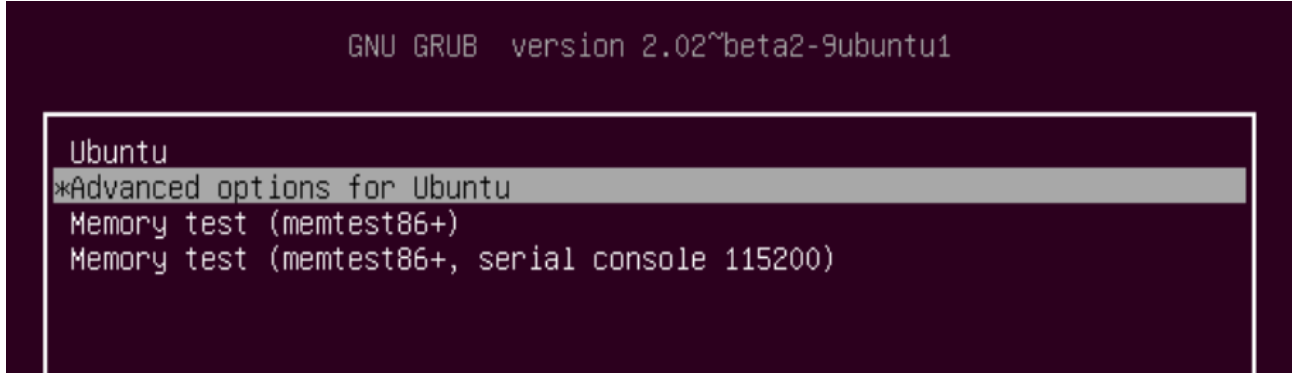

അപ്പോൾ കാണുന്ന വിൻഡോയിൽനിന്ന് Recovery mode തെരെഞ്ഞെടുക്കുക

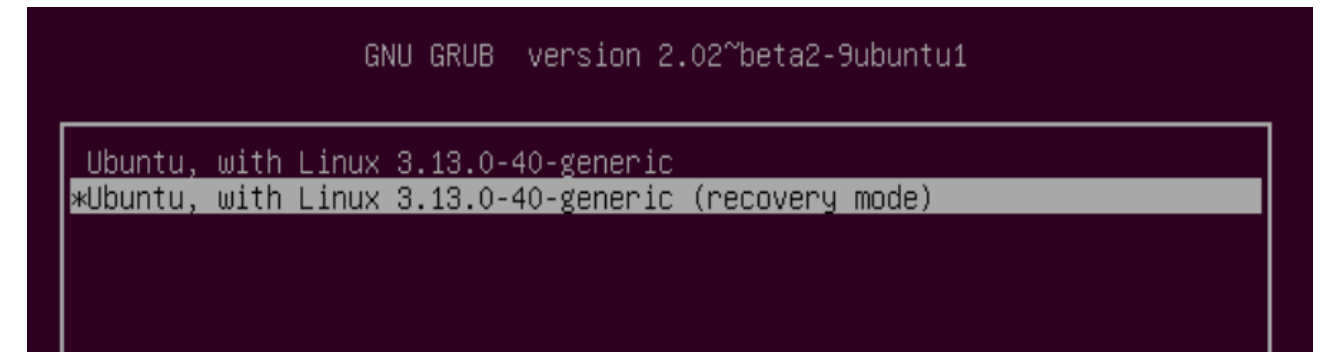

തുടർന്ന് ദൃശ്യമാകുന്ന വിൻഡോയിൽനിന്നും Drop to root shell prompt തെച്ചെക്കെ

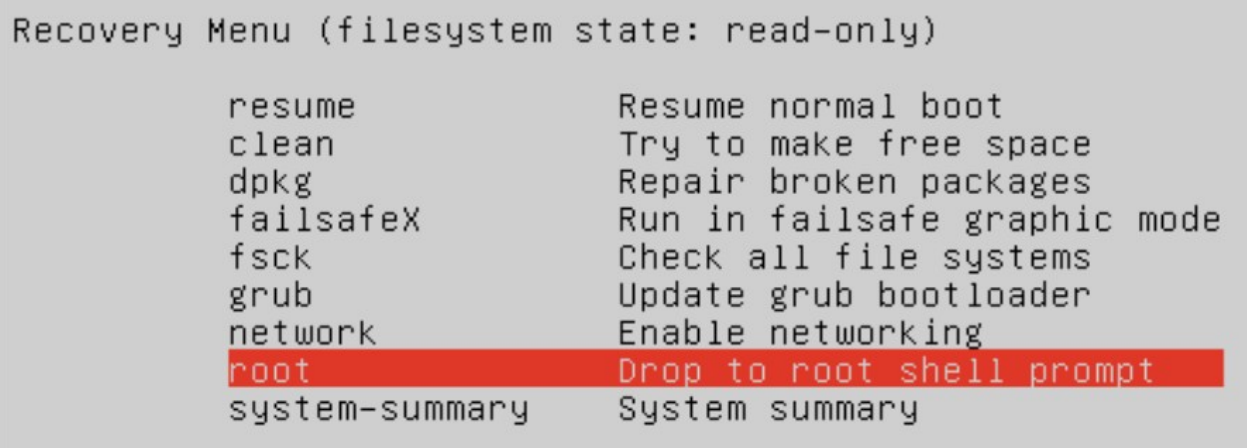

അപ്പോൾ ഒരു ഷെൽ ഇറന്നുവരും.അവിടെ താഴെ പറയുന്ന കമാന്റകൾ ഓരോന്നായി ടൈപ്പ് ചെയ്ത് എൻറർ അമർത്തുക. mount -rw -o remount / passwd username

```
username-ന്റെ സ്ഥാനത്ത് സിസ്റ്റം username-ആണ് കൊടുക്കേണ്ടത്
(ആദ്യം സൂചിപ്പിച്ചത്)
eg: passwd drcksd
```
username മറന്നുപോയാൽ

ls /home എന്ന കമാൻറ് ഉപയോഗിച്ച് username കണ്ടുപിടിക്കാം അപ്പോൾ Enter unix password എന്ന് രണ്ടു പ്രാവശ്യം ചോദിക്കം പുതിയ password രണ്ടു പ്രാവശ്യവും enter ചെയ്യക . പിന്നീട് reboot എന്ന് ടൈപ്പ് ചെയ്യുക. സിസ്റ്റം restart ചെയ്ത് വരും

You are done! Now you can login with the new Password

Good luck!

P.Rajan MTC Kasaragod